## **Vendor Access/Electronic Billing Instructions**

- **1.** Bookmark this login page: https://www.ops-online.com/year20/vendor\_login.htm
- **2.** Type in your username and password, then click "Submit".

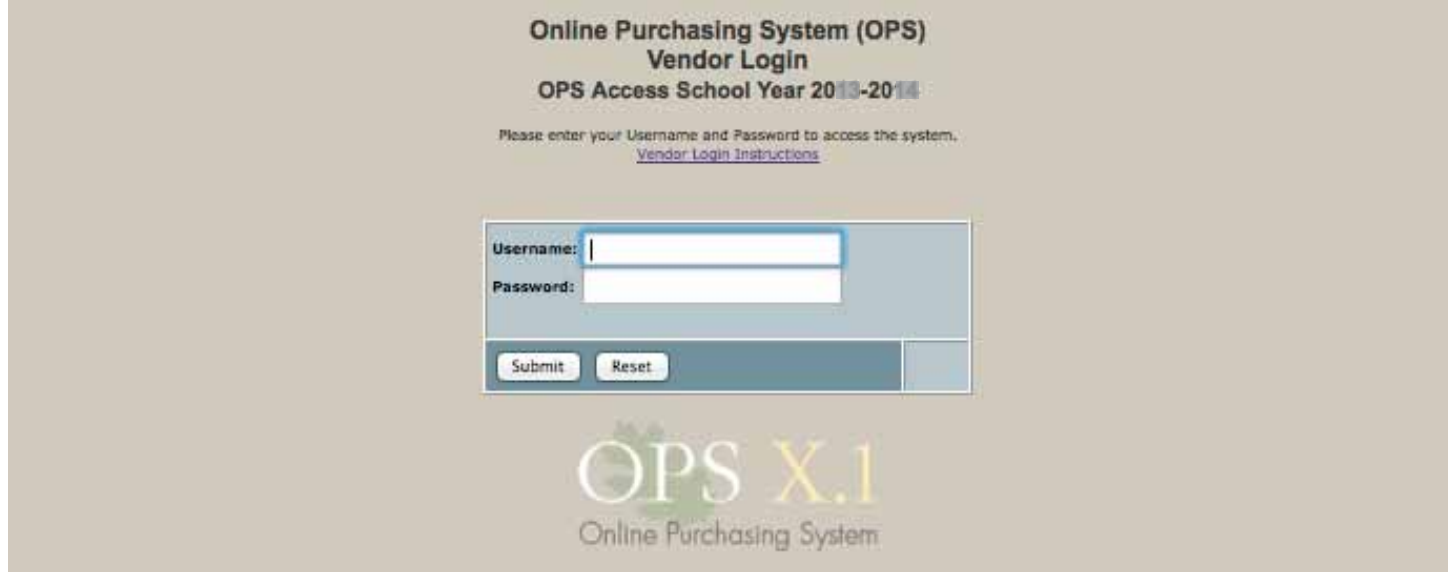

**3.** Once you log in, you will see a page like the one on the following page. From here you will be able to change your password, view the terms of our PO's, submit an inquiry or information change through the Vendor Help Desk form, get the contact information for our Purchasing and Accounts Payable departments, sort your PO's by month, submit your completed PO's for payment or check the status of a submitted invoice.

Change Password Logout

PO Terms

**Help Desk** 

#### **Welcome Sample Vendor** Vendor Access to the Online Purchasing System (OPS)

# OPS Online Purchasing System

The terms of this contract shall be effective from 09/03/2013 to 6/30/2014. Either party may terminate this agreement by giving seven (7) days written notice. The Contractor agrees to the following:

- 1. Payment terms are net 30 days from the correct invoice date.
- 2. Payment will not exceed the total on the Purchase Order (PO).
- 3. Electronic or Actual Invoice will ONLY be submitted AFTER services are rendered.
- 4. No instruction given will be sectarian or denominational either directly or indirectly.
- 5. You will adhere to the Service Vendor agreement.
- 6. All invoices must be postmarked on or before 6/30/14 or they will not be honored.

To Update your profile, or ask a question please use: Vendor Help Desk: <u>copuMondo s@gmail.com</u>

#### **Status Definitions**

Processed: This is the initial status for all PO's that will be sent to a vendor. A PO will remain in this status until Accounts Payable puts it through the payment process.

Invoice Matched: Accounts Payable has received the submitted invoice and is in the process of submitting to our Payment Dept.

#### SIMPLE INSTRUCTIONS:

\*for more detailed instructions, click the link on the login page above your login boxes:

- 1. When you have completed the class for the student, locate the correct PO below. (use the 'month' column)
- 2. Click the PO number that is in blue.
- 3. When the electronic PO opens, review it for accuracy.
- 4. Scroll to bottom of page.
- 5. Click the button that the Student attended their classes and you are billing for the amount on the PO.
- 6. Type your electronic signature, title and the date.
- 7. Click SUBMIT
- 8. Your purchase order is now an invoice and will be sent to our accountant as it moves into the payment process.

The first (1 - 30) orders are displayed out of 46 - Page 1

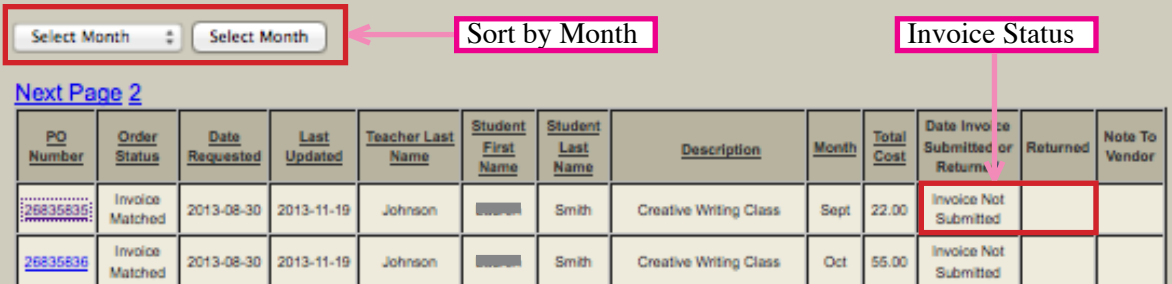

### 4. To print or submit a PO, click on the PO number in the far left column.

The first (1 - 30) orders are displayed out of 46 - Page 1

Select Month = Select Month

#### **Next Page 2**

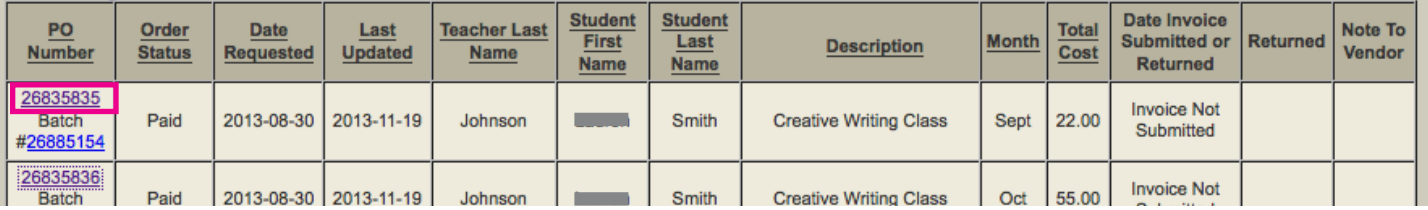

5. Once you've clicked the PO number, a new page will open up like the one below. From here, you will be able to review the order and print it or complete the invoice section on the bottom of the PO and submit it for payment. To complete the invoice section, you will need to fill out one of the two sections as shown on Option 1 and Option 2 on the following page.

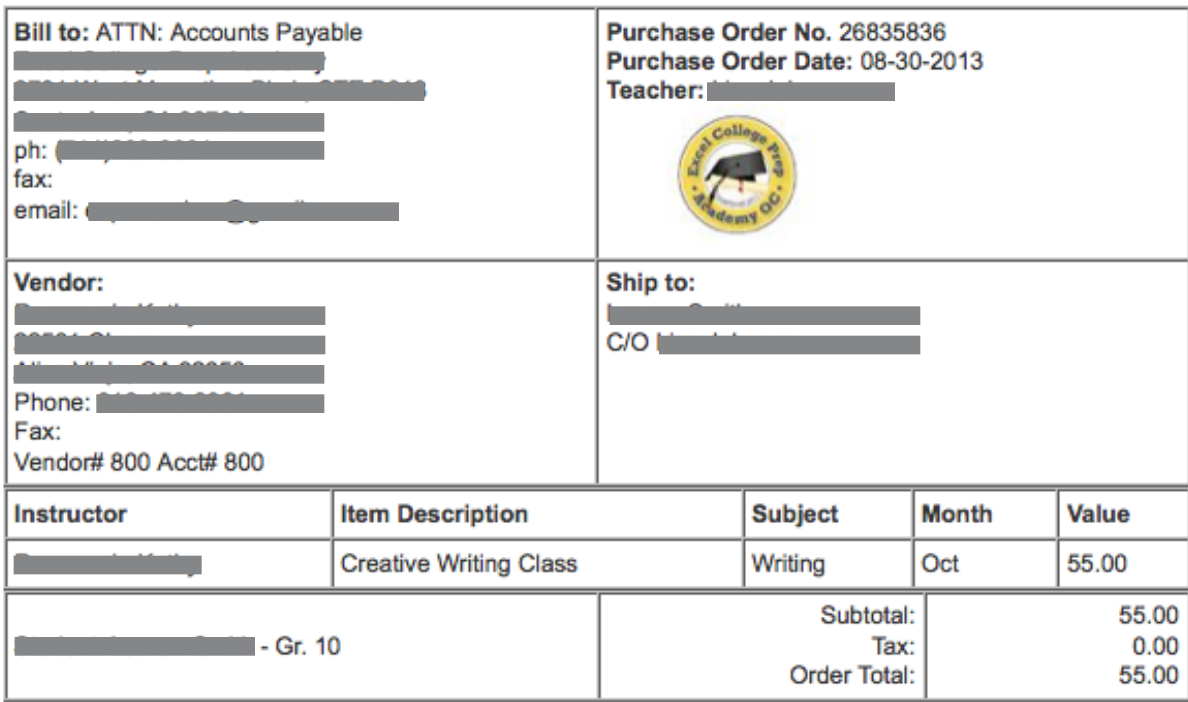

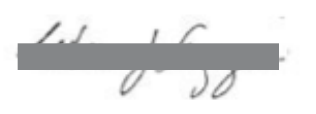

ECPA AUTHORIZED SIGNATURE:

1. Quote the Purchase Order number on invoice and on any related correspondence.

2. Accounts payable will not process payments until the services have been completed. No payments will be made prior to delivery of services.

3. For payment to be made, INVOICE must be submitted to vendor: ecpaVendors@gmail.com. Payments terms are Net 30. Payment terms are applied from date of receipt of a correct invoice

4. This PO authorization is contingent on the stipulations and contract set forth in the Services Vendor Agreement, please refer to your copy of the agreement.

5. Any changes to this PO will render it NULL and VOID.

6. All refunds are to be made payable to Academy of Arts and Sciences.

Vendor login: https://www.ops-online.com/year14/vendor\_login.htm Student: **Contract of Contract of Contract of Contract of Contract of Contract of Contract of Contract of Contract of Contract of Contract of Contract of Contract of Contract of Contract of Contract of Contract of Contract** 

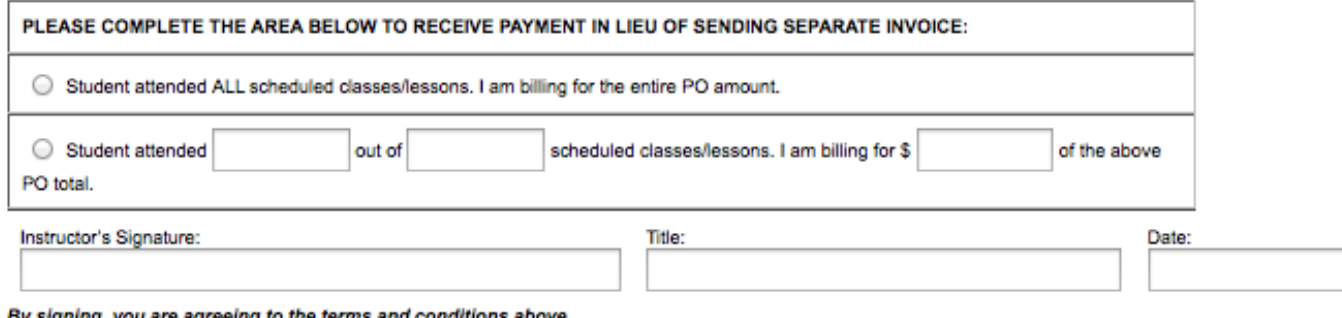

By signing, you are agreeing to the terms and conditions above.

Purchase Order No. 26835836 Purchase Order Date: 08-30-2013 **Option 1:** If the student has completed all lessons listed on the PO, check the first box, type in your name, your title within your organization and the date, check the box to agree to the terms of the PO, then click "Submit".

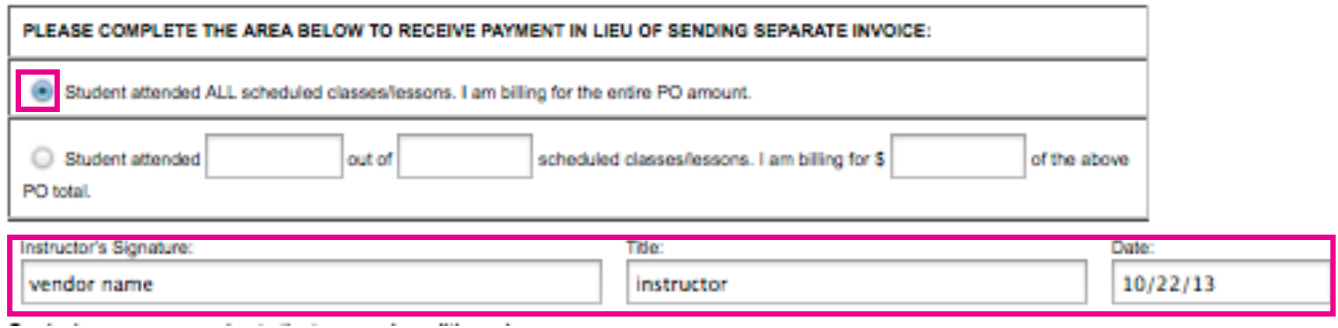

**Option 2:** If the student has completed fewer lessons than listed on the PO, check the second box, list how many lessons they attended, then the amount they were supposed to attend, and the adjusted dollar amount. Then, type your name, your title within your organization and the date, check the box to agree to the terms of the PO and click "Submit".

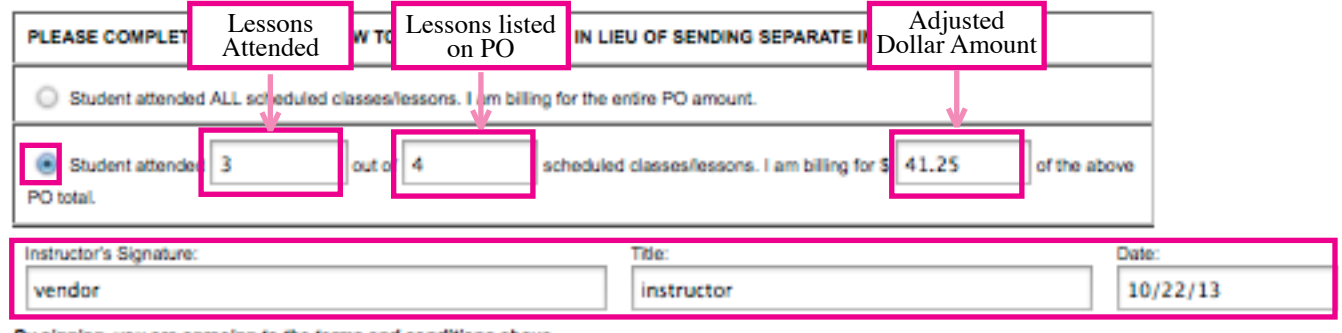

By signing, you are agreeing to the terms and conditions above.

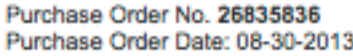

**6.** Once an invoice has been submitted, you will receive a confirmation page. Close the tab, return to the main page and refresh your screen.

**7.** When you refresh the main page, you will notice that the "Date Invoice Submitted or Returned" column will change. The system records the time and date that the invoice was submitted and also stamps it on the record that the Charter School (CS) receives. In the column directly to the right you will be able to see the status of the invoice, whether it has been returned by CSs' Accounts Payable department or not.

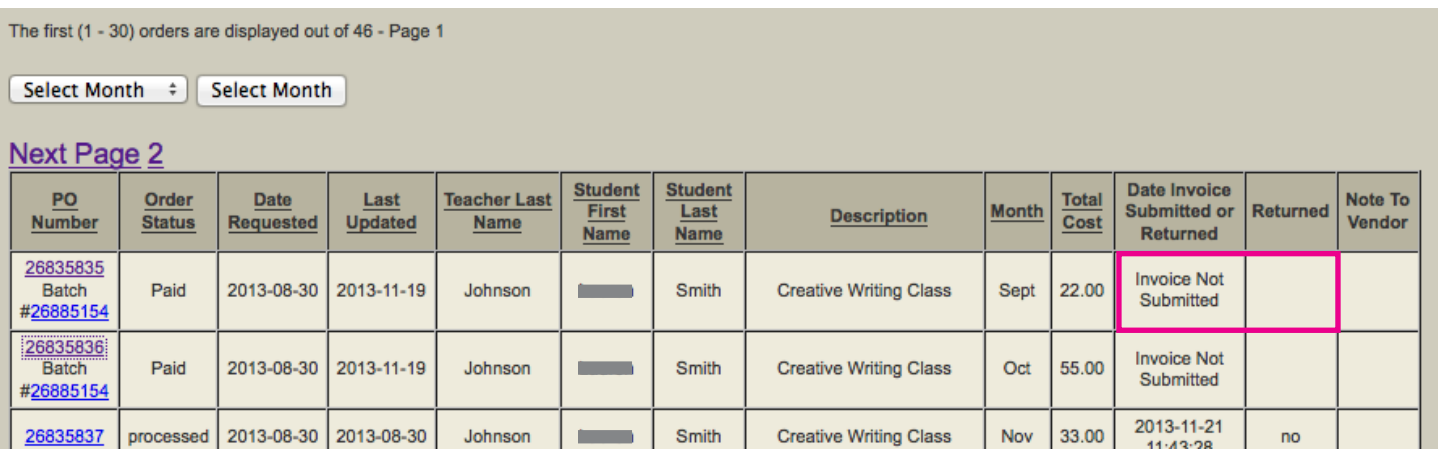

If PO is returned to the vendor by CS Accounts Payable, you will receive an automated email with the PO number in the subject line and will be directed to login and view the reason why it is being returned. To view a return reason, log back into the Vendor Login by following steps 1 and 2 and look at the far right columns. The "Returned" column will read "Yes" and the "Note to Vendor" column will have the reason. If the return reason states that the lessons were billed prior to completion of the lessons, you can resubmit the invoice after the lessons have been completed by following steps 5 and 6.

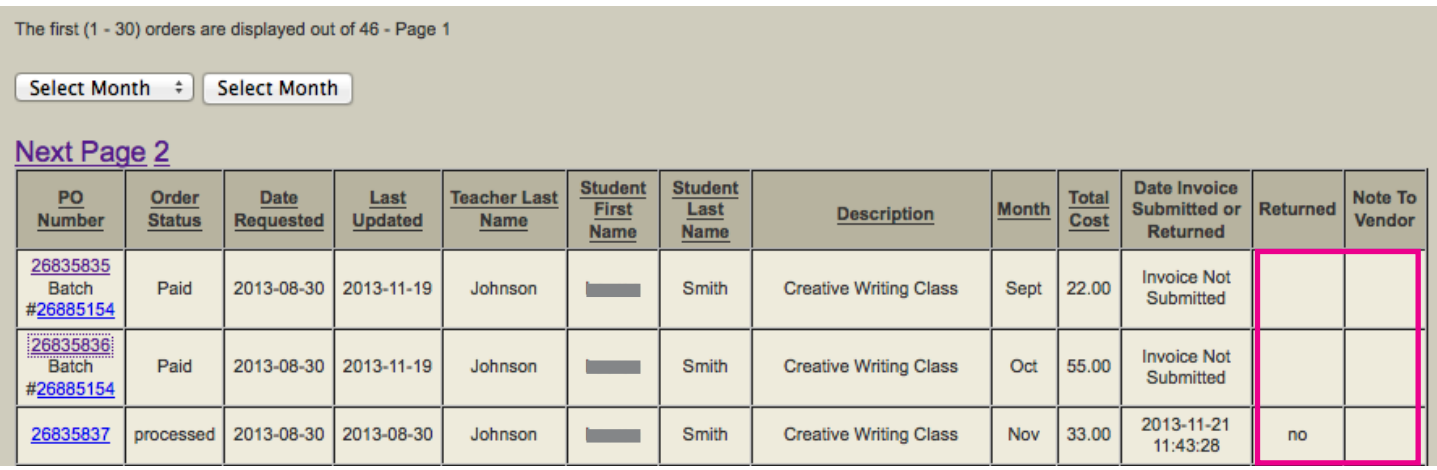